Miroslav Fanta

# **Modelování procesů v ArcGIS Desktop 9.2 se zaměřením na zpracování dat v aplikaci ModelBuilder**

Tento komentovaný workshop kromě stručného přehledu základních novinek okna ArcToolbox a nejzajímavějších nových nástrojů v ArcGIS 9.2 se soustřeďuje především na ModelBuilder, který přináší řadu novinek umožňujících hromadné a opakované zpracování dílčích procesů i celých modelů, využití iterace a parametrizace úloh. Součástí modelu může být i zpětná vazba či interakce modelu s uživatelem. Uvedeny jsou rovněž typové úlohy a vzorové postupy.

### **Hlavní novinky okna ArcToolbox**

ArcToolbox ve verzi 9.2 obsahuje 81 nových nástrojů soustředěných především v toolboxech Cartography Tools a Data Management Tools a také 3 nové toolboxy – Server Tools, Multidimension Tools a Tracking Analyst Tools. K zajímavým novým nástrojům patří např. Spatial Join (připojení na základě prostorového umístění), Create Fishnet (tvorba pravidelné sítě [mřížky]), sada nástrojů Data Comparison pro porovnání vektorových, rastrových, tabelárních i 3D dat a sada nástrojů Generalization. Kompletní přehled nových nástrojů je uveden v elektronické publikaci What's new in ArcGIS 9.2, která je součástí nápovědy systému ArcGIS.

#### Karta "Výsledky" v okně ArcToolbox

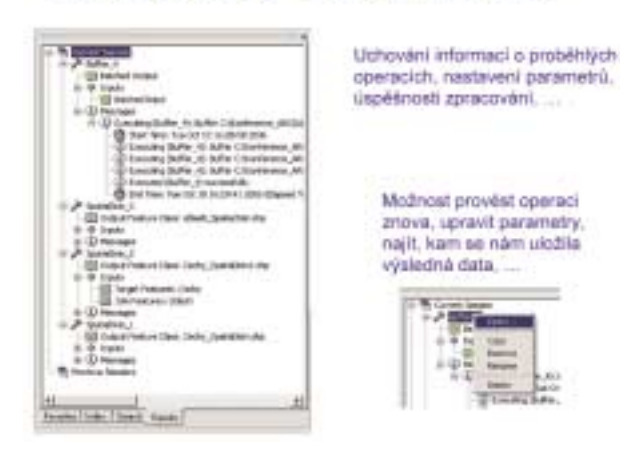

Nová karta "Výsledky" (Results) uvádí přehled operací prováděných během aktuální i předcházejících session včetně specifikace vstupních i výstupních dat, nastavení parametrů, informace o úspěšnosti zpracování, době spuštění a zpráv hlášených systémem. Díky tomu lze snadno rekapitulovat prováděné akce a procesy, spouštět funkce znovu s upravenými parametry, zjistit název a místo uložení mezivýsledků či finálních dat atd.

Dávkový režim lze aplikovat na všechny výkonné komponenty, které obsahuje ArcToolbox, tj. nástroje, skripty i modely. Po kliknutí pravým tlačítkem na určitý nástroj, skript či model se objeví kontextové menu a z něho se vybere položka Batch… – objeví se tzv. Batch grid, což je "tabulka", kde řádky představují jednotlivá opakovaná spouštění daného nástroje, skriptu či modelu a sloupce potom vstupní a výstupní parametry. Řádky lze přidá-

#### Dávkový režim v ArcToolboxu

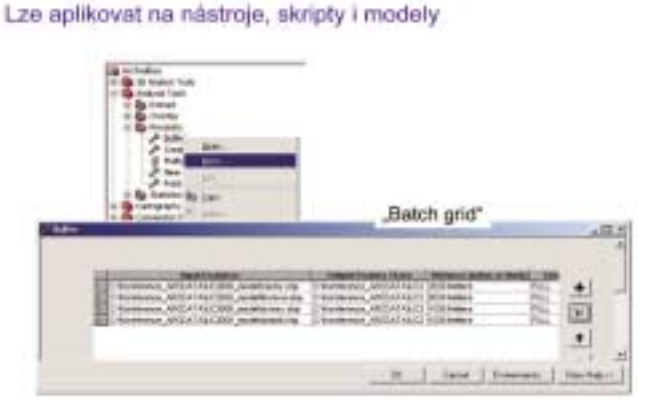

vat či ubírat a nastavovat parametry pro jednotlivá spouštění úlohy, která jsou na sobě nezávislá. Po kliknutí do pole vstupních dat a aktivaci funkce Browse… je možno pomocí kláves Shift či Control vybírat a přidávat i více vstupních datových sad z jedné pracovní oblasti naráz. Pořadí parametrů v uvedené "tabulce" lze měnit v okně vlastností modelu na kartě Parametry – na funkčnost nemá vliv.

#### Úsporné zobrazení modelu

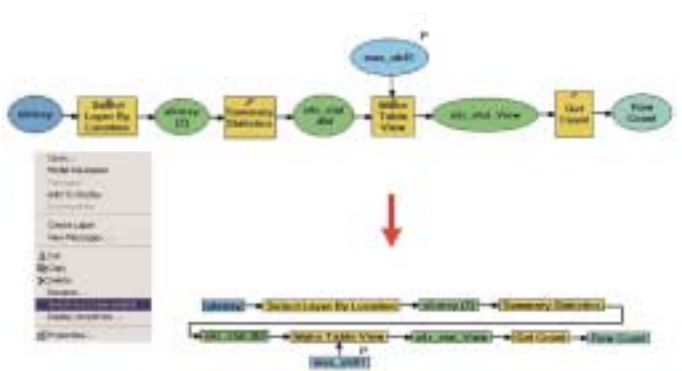

Po kliknutí pravým tlačítkem na libovolný objekt modelu lze zobrazení objektu přepnout na prostorově úsporné zobrazení, tzv. picture symbol. Prozatím bohužel nelze takto přepnout celý model naráz, ale je nutno měnit způsob zobrazení pro každý objekt modelu samostatně.

#### **ModelBuilder**

#### Opakované spouštění modelu nebo dílčího procesu

V okně vlastností některého ze vstupů do procesu obsaženého

v modelu můžeme daný vstup nastavit jako seznam (List). Model jako takový proběhne pouze 1x, opakovaně probíhá pouze proces, jehož vstup je jako seznam nastaven. Počet opakování procesu je dán počtem hodnot seznamu. Nastaví-li se jako seznam některá vstupní data, automaticky se jako seznam nastaví i příslušná výstupní data.

#### Seznam (List) v modelu

Model proběhne pouze 1 x Specificace segments Grafické vyjádření v modelu Zedani hodnot seznarna ٠  $\frac{1}{2}$  (see ) Aw  $\frac{1}{2}$  (see )

Každý průchod procesu vytváří vlastní výstup, název výstupu může obsahovat proměnnou %i% = pořadí aktuální pozice v seznamu (pozor, první pozice má hodnotu 0) – např. "vystup list  $\%$ i%.shp".

## Série (Serie) v modelu

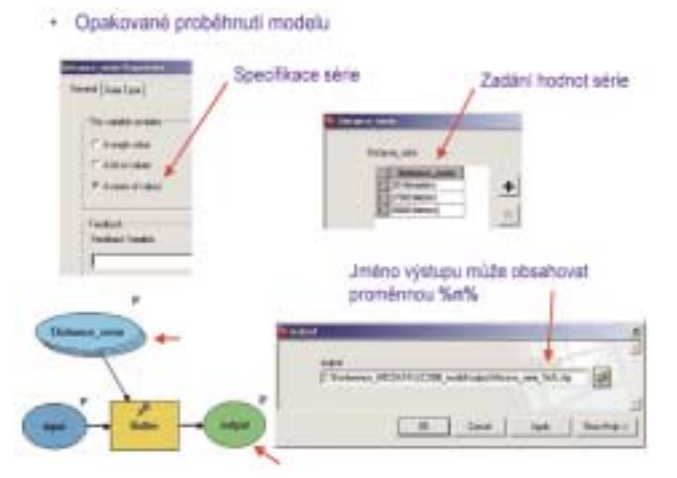

Pokud některý ze vstupů do procesu obsaženého v modelu nastavíme v okně vlastností jako sérii, dojde k opakovanému proběhnutí celého modelu. Hodnoty vstupu pro jednotlivé průchody zadáváme analogicky jako u seznamu. Výstupní data zůstanou "jedinečná", jejich přepisování při jednotlivých průchodech modelu zabráníme využitím proměnné %n% v názvu výstupu = pořadí aktuální pozice v sérii (první pozice má hodnotu 0) – např. "vystup\_serie\_%n%.shp".

Počet opakování (průchodů) modelu v případě použití série se nastavuje v okně vlastností modelu na kartě Iteration, a to třemi možnými způsoby:

- **1)** pevným číselným nastavením počtu opakování,
- **2)** zadáním proměnné:
	- ! použijeme-li parametr (proměnnou) specifikovaný jako série, je počet opakování určen počtem položek série,

! při použití celočíselné numerické proměnné je počet opakování určen hodnotou této proměnné (pokud dojde k rozporu mezi počtem opakování vyplývajícím ze zadání proměnné a hodnotou pevného číselného nastavení, má přednost údaj vyplývající ze zadání proměnné),

**3)** splněním podmínky pro logickou nebo numerickou proměnnou.

## Série (Serie) v modelu a iterační procesy -- určení počtu opakování

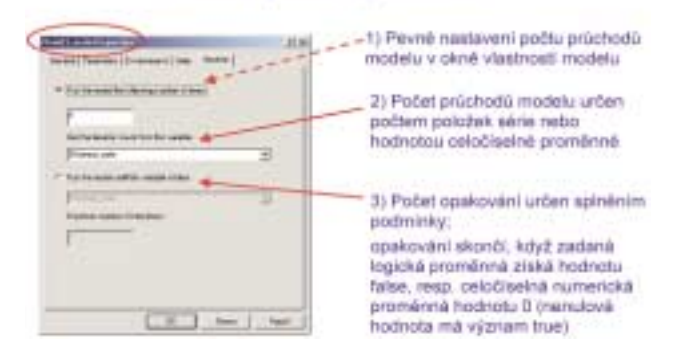

Tyto způsoby nastavení počtu opakování průchodů modelu na kartě Iteration lze využít nejen při použití série, ale i v dalších případech, kdy chceme spouštět model opakovaně, tj. realizovat iterace či cykly (tyto možnosti budou podrobněji probrány později).

## Kombinace seznamu a série

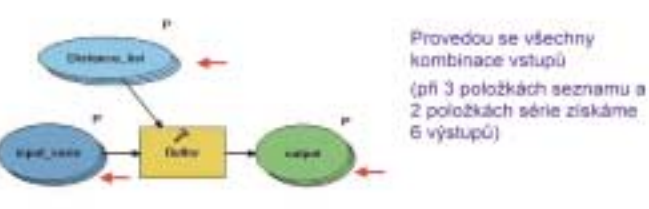

Jméno výstupu může obsahovat proměnné %n% i %/%

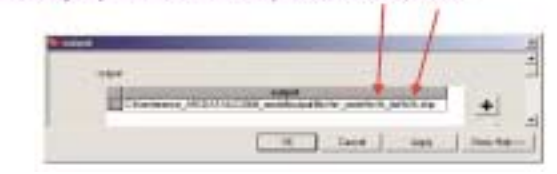

Seznam a sérii lze v jednom modelu kombinovat, v jednom modelu však nelze použít dvě či více sérií.

#### Seznam, série, nebo dávkový režim ?

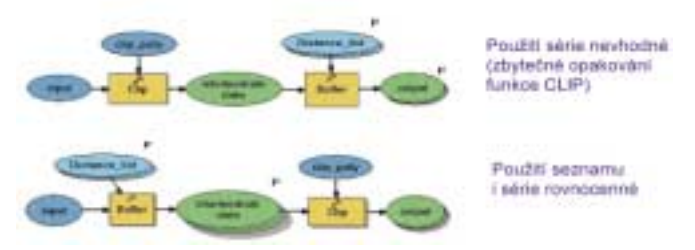

Při použití seznamu není problém, aby opakujícímu se procesu předcházely, resp. následovaly za ním další operace.

Při použití série je vhodné vytvořit samostatný dílčí model, který

obsahuje pouze opakovaně probíhající proces, tento dílčí model vnořit do "vnějšího" modelu, který obsahuje předcházející, resp. následné operace.

Použití dávkového režimu neumožňuje rozlišit název výstupu pomocí proměnných %n% nebo %i%.

## **Iterační procesy, zpětná vazba**

Pomocí opakovaného proběhnutí modelu můžeme realizovat i takové případy iteračních procesů, kdy jsou výstupní data z předcházejícího průchodu použita jako vstupní pro průchod následující. Výstup má identický název jako vstup. Počet průchodů modelu je určen některou z možností uvedenou na kartě Iteration v okně vlastností modelu.

#### Opakované proběhnutí modelu bez změny parametrú

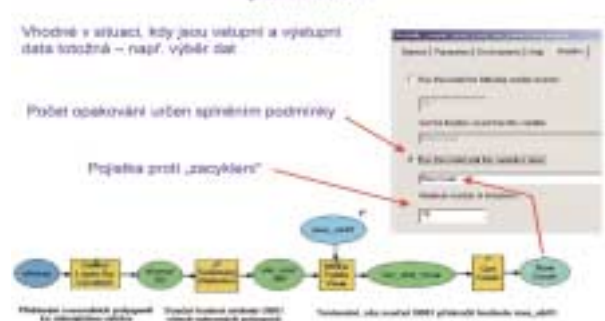

Příkladem může být postupně se zvětšující výběr prvků – před spuštěním modelu vybereme určitý prvek (například okres), při každém průchodu se k již existujícímu výběru přidají dle zvolené operace prvky další (např. sousedící okresy) a proces rozšiřování výběru prvků je ukončen buď po zadaném počtu iterací nebo po splnění podmínky, která může vycházet z hodnot atributu (např. součet počtu obyvatel v okresech přesáhne zadanou mez).

#### Iterační proces s využitím zpětné vazby

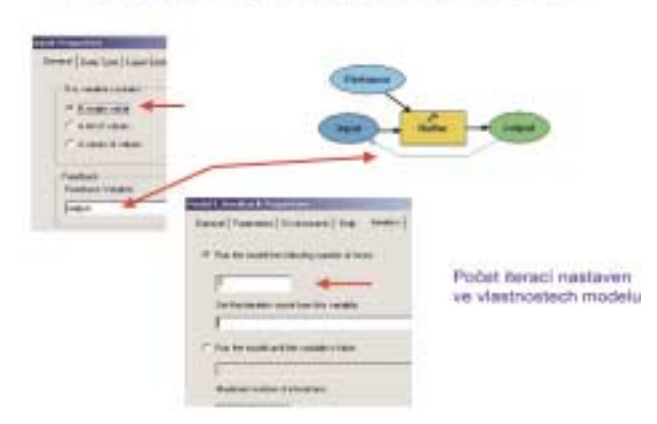

průchodu modelu. Pro první průchod modelu má hodnotu 0. V uvedeném příkladě se při opakovaných průchodech vytváří "buffer k bufferu" vytvořenému v předcházejícím průchodu.

## Iterační proces s využitím zpětné vazby -- počet iteraci jako parametr modelu

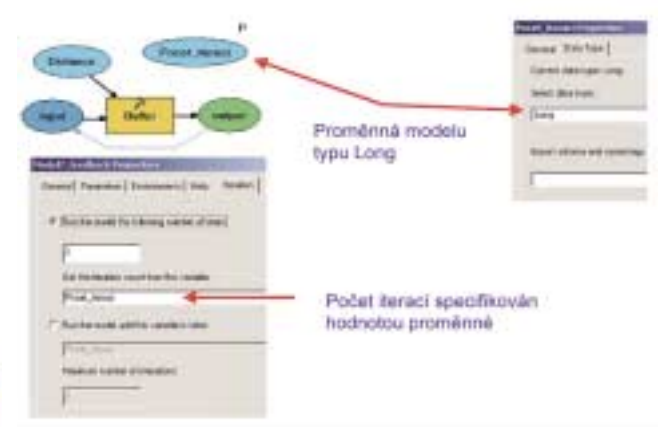

V libovolném modelu si můžeme vytvořit proměnnou modelu (klik pravým tlačítkem v ploše okna ModelBuilder, z kontextového menu aktivovat Create variable…). Pokud ve vlastnostech této proměnné modelu nastavíme datový typ Long (= celočíselná proměnná), můžeme proměnnou použít pro specifikaci počtu průchodů modelu na kartě Iteration ve vlastnostech modelu. Nastavíme-li uvedenou proměnnou zároveň jako parametr, bude model po spuštění vyžadovat interaktivní zadání této numerické hodnoty.

## **Realizace podmínek v modelu – vzorová řešení**

#### Realizace podminek v modelu - Preconditions

- pomocí skriptu spouštěného z modelu, připadně použití kursoru ve skriptu - použití mistrole. Con" (při zpracovávání rastrových dat)

- použiti "Preconditions" (před spuštěním procesu musí být zadány či vypočteny hodnaty specifikovaných proměnných (process preconditions)):

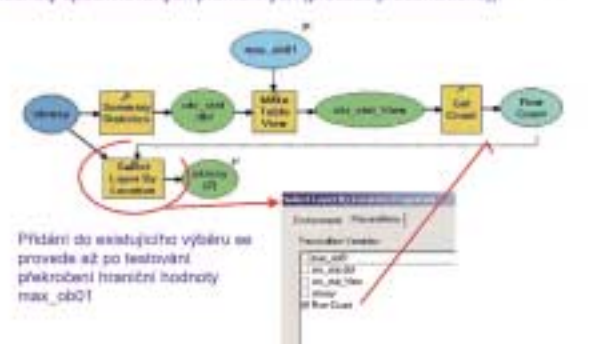

I když ModelBuilder přímo na první pohled žádné "IF – THEN – ELSE" nenabízí, přesto lze podmínky a jejich vyhodnocení v modelech provádět, a to hned několikerým způsobem:

- ! využitím skriptů zakomponovaných do modelu,
- ! při práci s rastrovými daty použitím nástrojů Con či Pick (nadstavba ArcGIS Spatial Analyst, toolbox Spatial Analyst Tools, toolset Conditional),
- ! stanovením Preconditions, tj. podmínek, co vše musí být v modelu již provedeno, které výstupy či proměnné musí být

Při specifikaci procesu v modelu můžeme nastavit i zpětnou vazbu (Feedback) mezi vstupem a výstupem z procesu – toto nastavení se automaticky doplní i do schématu modelu. Počet průchodů modelu se specifikuje některým ze způsobů, který umožňuje karta Iteration ve vlastnostech modelu. Název vstupních a výstupních dat se liší. Každé opakování vytváří samostatný výstup. V názvu výstupu lze použít proměnnou %n% specifikující pořadí před spuštěním dané operace známy, spočítány či naplněny. Tyto podmínky se zadávají v okně vlastností příslušné operace na kartě Preconditions a po zadání se ve schématu modelu zobrazí tečkovanou čarou.

Zobrazený příklad je variantou modelu uvedeného na obrázku "Opakované proběhnutí modelu beze změny parametrů" – přidávání sousedních polygonů k existujícímu výběru a testování hodnot atributu vybraných polygonů. Specifikací Preconditions musí před realizací funkce Select Layer by Location (tj. před přidáním k existujícímu výběru) proběhnout výpočet proměnné Row Count.

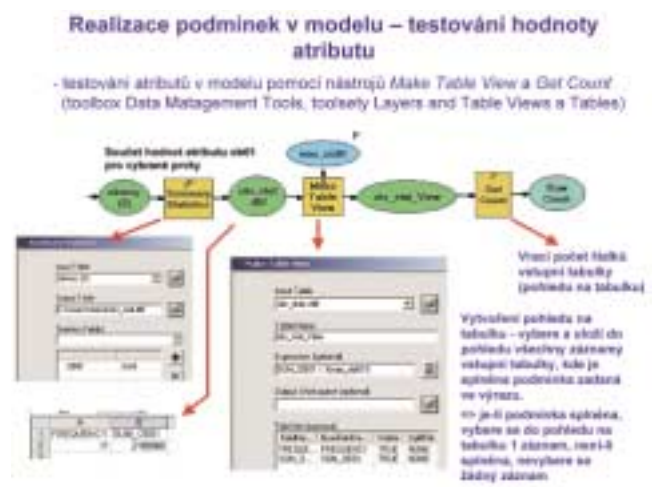

Uvedená část modelu provádí nejprve součet hodnot atributu ob01 (počet obyvatel v roce 2001) pro vybrané polygony (okresy) pomocí funkce Summary Statistics (toolbox Analysis Tools, toolset Statistics). Výstupem je tabulka okr\_stat.dbf. Funkce Make Table View (toolbox Data Management Tools, toolset Layers and Table Views) provede porovnání hodnoty sum\_ob01 z tabulky okr\_stat.dbf s hodnotou proměnné max\_ob01 a vytvoří tzv. pohled na tabulku okr\_stat\_View. Je-li podmínka uvedená v poli Expression funkce Make Table View splněna, vybere se do pohledu na tabulku 1 záznam, není-li splněna, nevybere se žádný záznam. Nakonec funkce Get Count (toolbox Data Management Tools, toolset Table) uloží do proměnné Row Count počet záznamů pohledu na tabulku okr\_stat\_View.

Proměnnou Row Count tedy můžeme využít ve vlastnostech modelu na kartě Iteration pro zastavení iteračního procesu (průchodů modelu) – dokud je podmínka uvedená ve funkci make Table View splněna (součet hodnot atributu ob01 pro vybrané polygony je menší nežli hodnota proměnné max\_ob01), nabývá proměnná Row Count stále hodnotu 1 a následuje tudíž další opakování modelu. Pokud podmínka splněna není, Row Count získá hodnotu 0 a další opakování modelu již nenásleduje.

S výhodou lze pro řešení podmínek a zastavení opakování průchodů modelu použít i funkci Calculate Value (toolbox Data Management Tools, toolset General). V této funkci můžeme zadat výraz, který vhodným způsobem upraví hodnotu vstupní numerické proměnné tak, aby výstupní proměnná output\_value dosáhla hodnoty 0 v okamžiku, kdy chceme opakování průchodů modelu zastavit. Vstupní proměnná (v daném případě počet\_jedineč-

ných\_hodnot) musí být v zápisu výrazu uvedena mezi znaky procenta a funkce Calculate Value musí mít pro ni stanovenu podmínku existence (Precondition).

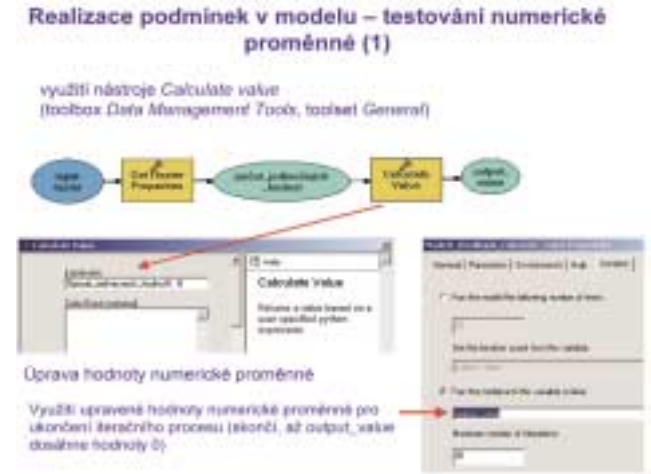

Realizace podminek v modelu - testování numerické proměnné (2)

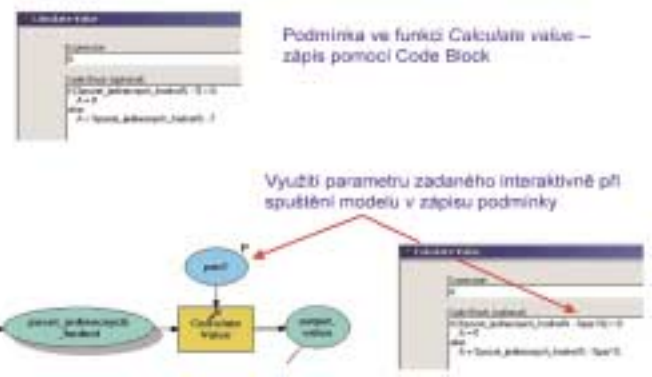

V případě netriviálních požadavků na úpravu a testování hodnoty můžeme ve funkci Calculate Value využít zápisu skriptu v poli Code Block, případně lze do tohoto skriptu zakomponovat i další proměnné (v uvedeném příkladu %par1%).

Tato varianta řeší situaci, kdy nemáme jistotu, že hodnota proměnné %počet jedinečných hodnot% bude klesat v každém průchodu modelu vždy o 1, mohlo by tudíž na výstupu z funkce Calculate Value dojít k "přeskočení" hodnoty 0 a opakování průchodů modelu by se nezastavilo.

Pole pro zapsání výrazu Expression či pole Code Block můžeme z funkce Calculate Value i "vytáhnout" jako proměnnou (kliknutí pravým tlačítkem myši na funkci Calculate Value -> Make Variable -> From Parameter) a nastavit jako parametr, takže zápis výrazu či skriptu lze zadávat interaktivně při spouštění modelu.

Již dříve popsanou proměnnou modelu (viz obr. Iterační proces s využitím zpětné vazby – počet iterací jako parametr modelu) můžeme s pomocí funkce Calculate Value a zpětné vazby použít pro realizaci cyklu, přičemž k zastavení cyklu, tj. k zastavení opakování průchodů modelu dojde opět poté, co proměnná output\_value dosáhne hodnoty 0 (pochopitelně za předpokladu,

že je odpovídajícím způsobem nastavena na kartě Iteration ve vlastnostech procesu).

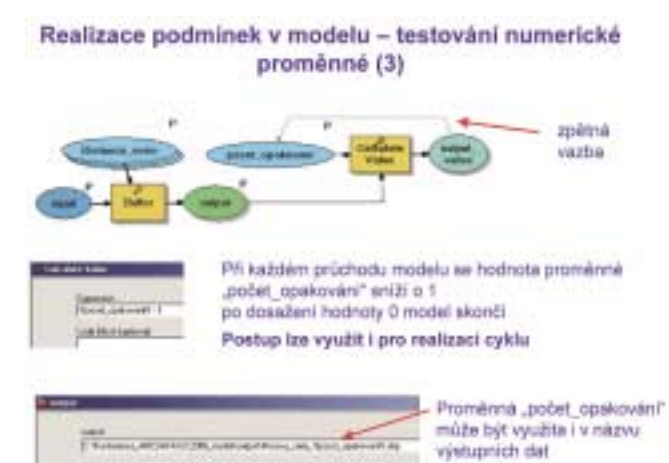

**Interaktivní zadávání dat pro model**

K novým možnostem aplikace ModelBuilder patří i interaktivní zadávání (editace) prostorových i tabelárních dat jako vstupu do některého z procesů modelu. Tato funkcionalita má své opodstatnění například v následujících situacích:

- ! rychlá tvorba jednoduchých datových vrstev bodových, liniových i polygonových (kreslení "od ruky") včetně struktury atributů dle vzorové vrstvy, editace hodnot atributů,
- ! zadání polygonů pro oříznutí, smazání nebo výběr prvků,
- ! zadání pozice pozorovatele při řešení viditelnosti,
- ! zadání počátečního a koncového bodu při vyhledávání optimální trasy,
- ! tvorba nových tabulek dle vzorové struktury s možností editace hodnot.

### Interaktivní zadání dat pro model **Feature Set, Record Set**

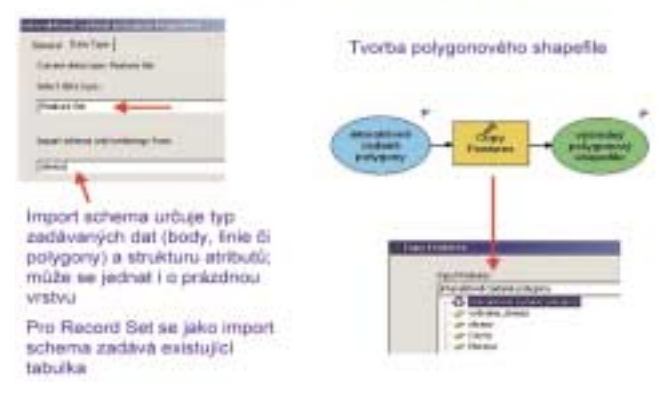

Pokud ve vlastnostech proměnné nastavíme na kartě Data type jako datový typ Feature Set, bude model po spuštění pro danou proměnnou vyžadovat interaktivní editaci vstupních prostorových dat. Typ geometrie (body, linie či polygony) a struktura atributů jsou určeny datovou sadou, která je zadána jako Import schéma (tato datová sada může být i prázdná).

Při nastavení datového typu Record Set model vyžaduje zadání záznamů tabulky a analogicky jako Import schéma se zadává existující tabulka.

Uvedený vzorový model umožňuje interaktivní editaci polygonového shapefile, přičemž struktura atributů se přebírá z vrstvy okresy. Odpadá tedy vytvoření prázdného shapefile v aplikaci ArcCatalog, tvorba atributů, načtení prázdného shapefile do aplikace ArcMap a otevření editační session. Na druhou stranu je třeba si uvědomit, že možnosti takovéhoto interaktivního zadávání prostorových dat víceméně odpovídají možnostem kreslení grafiky, nelze tedy využívat přichytávání a veškeré konstrukční funkce, které jsou k dispozici při klasickém způsobu editace.

## Interaktivní zadávání dat pro model

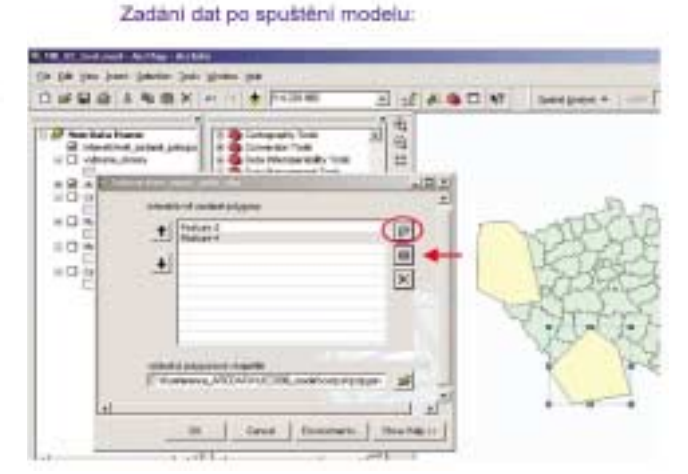

Po spuštění modelu se objeví okno pro zadání vstupních dat – jakmile klikneme na ikonu označenou červenou elipsou, můžeme editovat prostorová data. Každý nový prvek (bod, linie či polygon) vyžaduje novou aktivaci uvedené ikony. Ikona označená červenou šipkou poté umožňuje editaci atributů zvýrazněného prvku.

## **Shrnutí**

Zobrazený model v sobě kombinuje mnohé z dosud popisovaných možností aplikace ModelBuilder. Předpokládejme, že uživatel má zobrazenou polygonovou vrstvu input\_poly\_layer (např. okresy).

### Vnoření dílčího modelu

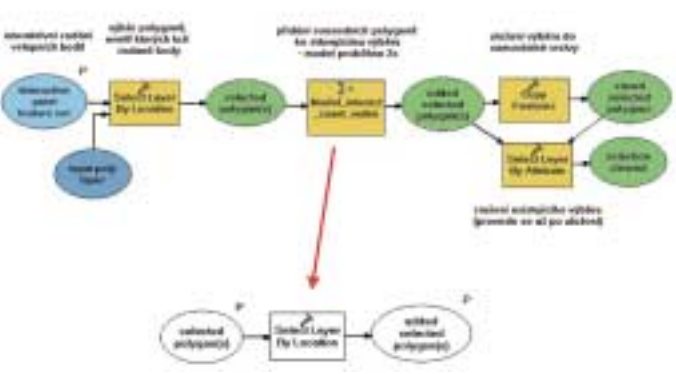

Po spuštění modelu zadá interaktivně jeden či více bodů ležících v určitých okresech. Funkce Select Layer by Location provede výběr polygonů, uvnitř kterých leží interaktivně zadané body. Následně 2x proběhne vnitřní model Model\_interact\_count\_vnitrni,

který při každém průchodu přidá k existujícímu výběru sousední polygony. Počet průchodů je zadán ve vlastnostech tohoto vnitřního modelu na kartě Iteration. Vybrané polygony jsou uloženy

funkcí Copy Features do výstupního polygonového shapefile a poté (využití Preconditions) funkce Select Layer by Atribute zruší výběr v původní vstupní polygonové vrstvě.

## **Závěrečné poznámky**

Při práci s aplikací ModelBuilder je výhodná znalost psaní jednoduchých skriptů, např. v jazyce Python, neboť pomocí skriptů zakomponovaných do modelu lze realizovat i operace či procesy, jejichž sestavení by jinak bylo problematické či nemožné.

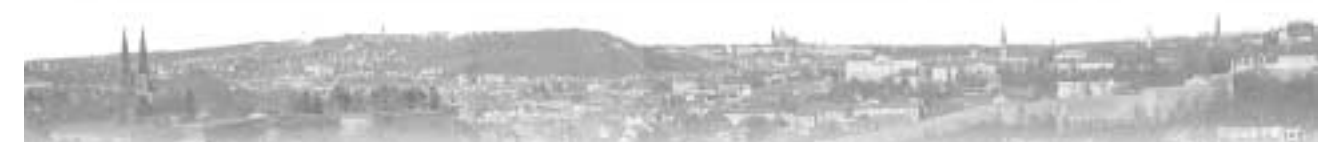

Pokud zvažujete budoucí konverzi modelu do skriptu, nepoužívejte v názvech žádných z objektů modelu (např. v názvech proměnných či funkcí) české znaky a pokud možno ani mezery. Máme prověřeno, že Python má s českými znaky značné problémy a skripty obsahující české znaky, ať již v názvech proměnných, nebo i jen třeba v hlášení vypisovaném na obrazovku, jsou většinou nefunkční. I u jiných skriptovacích jazyků je v této věci na místě předběžná opatrnost.

Modely sestavené pomocí aplikace ModelBuilder mohou být i součástí projektů, poskytovaných ArcGIS Serverem a mohou být tudíž využitelné i pro jeho klienty.

*Ing. Miroslav Fanta, ARCDATA PRAHA, s.r.o.*